# **ご使用の前にお読みください**

ご使用になる前に,本資料をお読みください。お読みになった後は,いつでも使用 できるように大切に保管してください。また,本製品のユーザが代わる場合も,必 ず最終ユーザのお手元に届くようお願いいたします。 使用時の注意事項については,下記を参照してください。

マニュアル名称 マニュアル番号 SLMPデータコレクタユーザーズマニュアル SH-081918

# **1. 動作環境**

- 
- 本書の内容の一部または全部を当社に断りなく,いかなる形でも転載または複製<br>- することは,固くお断りします。
- 本書の記述内容はソフトウェア, ハードウェアの改訂に追従するように努力して<br>- おりますが, やむなく同期できない場合も生じます。<br>● 本書に記載されている内容はお断りなしに変更することがありますのでご了承く
- ださい。

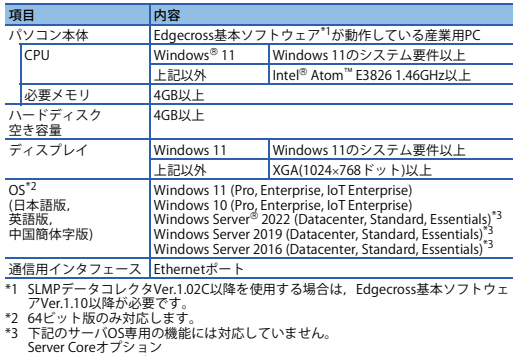

Server Coreオプション<br>複数ユーザでのログオンによる同時利用<br>フェイルオーバークラスタリング機能を使用したOS障害時の継続運用

# • 下記の機能を使用した場合,本製品は正常に動作しない可能性があります。<br>・Windows互換モードでのアプリケーション起動<br>• Windows互換モードでのアプリケーション起動<br>• フィアントサンプ<br>• 仮想デスクトップ

- 
- 
- 
- 
- 
- 
- 
- 
- 
- 
- 
- 

#### BCN-P5999-1000-E(2403)MEE

# **SLMPデータコレクタ インストール手順書**

# **本書に関するご注意**

- **2.2 手順**
- *1.* SLMPデータコレクタのインストーラフォルダ\*1\*2の"setup.exe"をダブルクリック してください。
- **2**. 画面の指示に従って必要事項を選択または入力します。<sup>\*3\*4</sup><br>\*1 ネットワークドライブに配置した場合, インストール後のSLMPデータコレクタ<br>が正常に動作しない可能性があります。
	-
- 
- \*2 インストーラフォルダ名に, ASCII文字以外の文字を使用しないでください。<br>- SLMPデータコレクタのインストールに失敗する可能性があります。<br>\*3 JIMPデータコレクタのインストールに失敗する可能性があります。<br>す。12桁の数字を3桁-9桁で入力してください。<br>\*4 上書語と同じです。<br>言語と同じです。

- Windowsのコントロールパネルからアンインストールしてください。\*1<br>\*1 アンインストールを行う前に,リアルタイムフローマネージャおよびマネジメン<br>トシェルの動作状態をSTOP状態に変更してください。
- WindowsおよびWindows Serverは,マイクロソフトグループの企業の商標です。<br>Intel Atomは,米国およびその他の国におけるIntel Corporationの登録商標または商
- 標です。 本文中における会社名,システム名,製品名などは,一般に各社の登録商標または

・安装至个人计算机时,请以"管理员"或"Administrator"权限的用户进行登录。<br>• 执行安装前,请先安装Edgecross基本软件。<br>• 如需安装降级版本的SLMP数据收集器,安装低级版本前,应卸载己安装该软件。<br>• 实装前,请结束所有运行的应用程序。如果在其他应用程序运行的状态下进行安装,<br>• 安装前,应将实时流程管理器与Management Shell的运行状态切换为STOP状态。<br>• 安装前,应将实时流程管理器与Mana

**2**. 按照画面的指示选择或输入必要事项。\*<sup>3≠4</sup><br>\*1 配置在网络驱动器中时,交装后的SLMV数据收集器有可能无法正常运行。<br>\*2 请勿在安装程序文件夹名中使用ASCII以外的字符。否则可能会失败SLMP数据收集

#### **2. インストール手順**

■絶<br>皆総

**2.1 インストール前に確認してください。**

• パソコンへは,「管理者」または「Administrator」のユーザとしてログオンしてく ださい。 • インストールを行う前に, Edgecross基本ソフトウェアをインストールしてくださ

- い。<br>・ロバージョンへダウングレードする場合は,既にインストールされているSLMP<br>・データコレクタをアンインストールしてから,インストールしてください。<br>・インストールを行う前に,動作させているすべてのアプリケーションを終了させて<br>インストールのアプリケーションが動作している状態でインストールすると,製品<br>が正常に動作しない場合があります。<br>かに常に動作しない場合があります。<br>・ルク動作状態をSTOP状態に変更してください。<br>・ルドの
- 
- 

- Application start-up in Windows compatibility mode
- 
- Fast user switching Touch function Client Hyper-V Virtual desktop Tablet mode
- Windows hibernate or sleep (standby) • Unified Write Filter
- Text cursor indicator
- 
- Fast startup<br>For details, refer to the following manual.<br>E∐Edgecross Basic Software for Windows User's Manual [ECD-MA1-0001]<br>• In the following cases, the screen of this product may not work properly.<br>• A value other than
	-
	-
	-
- items" in Windows.<br>For details, refer to the following manual.<br>L\_ISLMP Data Collector User's Manual [SH-081919ENG]<br>• The resolution of the screen is changed in operation.<br>• Use this product with the authority of a 'Standa
- 
- 
- When the remote desktop function is used, the following issues may occur.<br>• Screen update delay displayed during a monitoring or an operation due to<br>• network environment (speed, load, and so on )<br>• Truncation of texts o

# **3. 製品構成**

#### **4. アンインストール手順**

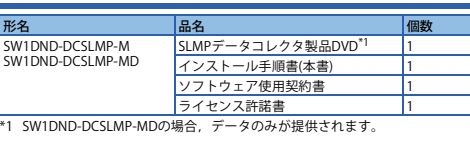

# **Before Using the Product**

Please read this document before use. Keep the document in a safe place for future<br>reference. Make sure that the end users read the document.<br>For the precautions on using SLMP Data Collector, refer to the following manual.

**Manual name Manual number**<br> **Manual number**<br> **Manual 1990**<br> **Manual 1990**<br> **Manual 1990**<br> **Manual 1990**<br> **Manual 1990**<br> **Manual 1990** SLMP Data Collector User's Manual

#### **1. Operating Environment**

• When the following functions are used, this product may not run properly.

- **1.** Double-click "setup.exe" in the installer folder<sup>\*1\*2</sup> of SLMP Data Collecto
- 2. Select or enter the necessary information by following the on-screen instructions.
- \*1 If it is stored in the network drive, the installed SLMP Data Collector may not work
- properly.<br>\*2 Do not use non-ASCII characters for the folder name of an installation destination.<br>\*8 Otherwise, the installation of SLMP Data Collector will fail.<br>\*3 Product ID is written on the "License certificate" includ
- the 12-digit number divided into 3 and 9 digits. \*4 The language displayed when installing this product with overwriting the existing one is the same as the one displayed in the previous installation.

• 如果使用下述功能,有可能导致本产品无法正常运行。<br>• Windows兼容模式下的应用程序启动<br>• 用户简易切换<br>• 熔户端Hyper-V •平板模式<br>•虚拟桌面<br>•Windows的休眠及睡眠 (待机)<br>•统一写入筛选器<br>•快速启动 详細内容, 请参照以下手册。<br>■ ● 国内gecross基本软件Windows版用户手册[ECD-MA1-0001]<br>• 下述情面上的文字及其他项目的尺寸更改为默认值 (96 DPI, 100%, 9pt等)<br>● 以外时<br>以外时 •通过Windows设置"Change the size of text, apps, and other items (更<br>改文本, 应用和其他项目的大小) " 时 详细内容,请参照以下手册。 SLMP数据收集器用户手册[SH-081967CHN] •在运行中更改了画面的分辨率时 • 以覆为多屏显示时<br>• 以标准用户或管理员进行登录并使用本软件。<br>• 如果使用远程桌面功能,有可能导致以下现象。<br>• 较长时间<br>• 较长时间 •因远程屏幕的画面设置而引起的文字与屏幕的缺失

数据收集器用户手 本说明书相关注意事项

 未经三菱电机株式会社许可,禁止以任何形式转载或复制本说明书的部分或全部内 - 容。<br>● 本说明书的记载内容尽量跟随软件、硬件的改版进程,但仍有可能无法完全同步。<br>● 本说明书中记载的内容可能在事先未知会的情况下进行更改,敬请谅解。

> Vindows 11的系统必要条件及以上 其他 建议Intel<sup>®</sup> Atom<sup>™</sup> E3826 1.46GHz及以上

Windows 11 (Pro. Enterprise, IoT Enterprise)<br>Windows 10 (Pro. Enterprise, IoT Enterprise)<br>Windows Server<sup>®</sup> 2022 (Datacenter, Standard, Essentials)\*3<br>Windows Server 2019 (Datacenter, Standard, Essentials)\*3<br>Windows Server

手册名称 きょうしょう しゅうしょう しゅうしゅう しゅうしょく 一手册编号

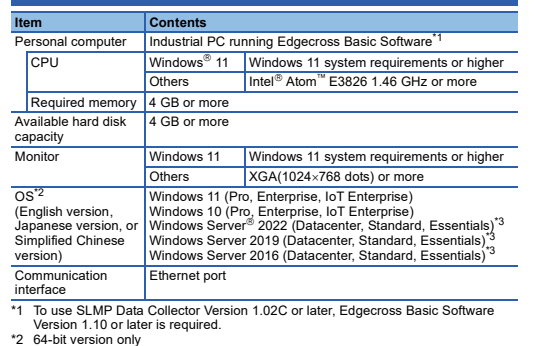

\*2 64-bit version only<br>\*3 The following functions of Windows Server are not supported.<br>Server Core option<br>Multiple logon sessions<br>Continuing with the failover clustering function when an operating system failure<br>has occurr

必要内存 4GB以 硬盘可用空间 4GB以上

通信接口 | 以太网端口

- 
- ・タブレットモード<br>・ボデュートのサインスリーブ(スタンパイ)<br>・統合書き込みフィルター<br>- 高速スタートアップ・ケーター<br>- 高速スタートアップ・ケーター<br>- 高速スタートアップ・ケーター<br>- 高速スタートアップ<br>- Final -0001)<br>- Final -00011 アップ・アップ<br>- Final -00011 アップ・アップ<br>- Final -00011 Final Final Final Final
	-

 $OS^{*2}$ (简体中文版、 日语版、英语版)

**SLMP Data Collector Installation Instructions**

# **Notice**

- Reprinting or reproducing the part or all of the contents of this document in any form for any purpose without the permission of Mitsubishi Electric Corporation is strictly forbidden.
- 
- Although we have made the utmost effort to follow the revisions of the software and hardware, in some cases, unsynchronized matter may occur. The information in this document may be subject to change without notice.

LMP数据收集器产品DV 安装步骤说明书(本说明书) 最终用户软件授权协议 授权许可证书 1

型号 2012年11月20日 - 12月20日 - 12月20日 - 12月20日 - 12月20日 - 12月20日 - 12月20日 - 12月20日 - 12月20日 - 12月20日 - 12月20日 - 12月20日 - 12月20日 - 12月20日 - 12月20日 - 12月20日 - 12月20日 - 12月20日 - 12月20日 - 12月20日 - 12月20日 - 12月20日 - 12月20日 - 12月20日

应通过Windows的控制面板进行卸载。\*<sup>1</sup><br>\*1 卸载前,应将实时流程管理器与Management Shell的运行状态切换为STOP状态。

companies.<br>Intel Atom is either a registered trademark or a trademark of Intel<br>Corporation in the United States and/or other countries.<br>The company names, system names and product names mentioned in this manual<br>are either

some cases, trademark symbols such as  $\cdot^{m}$  or  $\cdot^{(\circledast)}$  are not specified in

ndows and Windows Server are trademarks of the Microsoft group of

三菱電機株式会社 〒100-8310 東京都千代田区丸の内2-7-3(東京ビル)

#### MITSUBISHI ELECTRIC CORPORATION

### **2. Installation**

# **2.1 Confirm before installation.**

- Log on to the personal computer as an administrator. Install Edgecross Basic Software before installation.
- To downgrade to an older version, uninstall the SLMP Data Collector which has bee
- already installed in advance.
- Close all running applications before installation. If the product is installed while other<br> applications are running, it may not operate normally.<br>• Switch the operating status of Real-time Flow Manager and Manage STOP before installation.
- Secure at least 600 MB free space on the system drive
- Enable .NET Framework 3.5 if it is disabled. • Disable Unified Write Filter.

#### **2.2 Procedure**

#### **3. Packing List**

#### **4. Uninstallation**

Uninstall SLMP Data Collector from the control panel of Windows.<sup>\*1</sup><br>\*1 Switch the operating status of Real-time Flow Manager and Management Shell to<br>\*1 STOP before uninstallation.

Windows and Windows Server are trademarks of the Microsoft group of companies.<br>Intel Atom is either a registered trademark or a trademark of Intel Corporation in the<br>United States and/or other countries.<br>The company names

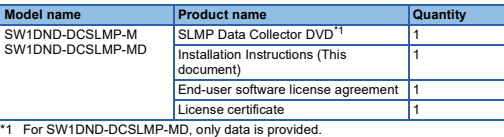

使用前请务必阅读

1. 运行环境

\*1 使用1.02C及以后版本的SLMP数据采集器时,需安装1.10及以后版本的Edgecross基 本软件。

显示器 Windows 11 Windows 11的系统必要条件及以上 其他 XGA(1024×768像素)以上

\*2 仅支持64位版。 \*3 不支持以下服务器操作系统专用的功能。 Server Core选项 多个用户登录并同时进行会话 在操作系统故障时使用故障转移群集功能继续运行

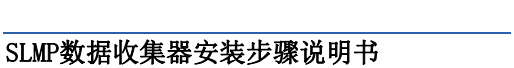

使用前请务必阅读本资料。阅读后请妥善保管,以便随时使用。此外,本产品的用户<br>发生变更时,请务必将本资料转交给最终用户。<br>关于使用时的注意事项,请参照以下手册。

项目 内容

个人计算机 运行Edgecross基本版本\*1的工业PC

2. 安装步骤 2.1 安装前请确认

2.2 步骤

明の14メ<br>異菌宗基

*1.* 双击在SLMP数据收集器的安装程序文件夹\*1\*2中的"setup.exe"。

\*3 产品ID记载在随产品附带的"授权许可证书"中。请以3位-9位的形式输入12位数

字。 \*4 覆盖安装时显示的语言,与上一次安装时显示的语言相同。

3. 产品构成

\*1 SW1DND-DCSLMP-MD无配套DVD,仅提供数据。

商標です。<br>本文中で,商標記号(™,®)は明記していない場合があります。

4. 卸载步骤

ompanies.

SW1DND-DCSLMP-M SW1DND-DCSLMP-MD

this manual.

HEAD OFFICE: TOKYO BLDG., 2-7-3, MARUNOUCHI, CHIYODA-KU, TOKYO 100-8310, JAPAN NAGOYA WORKS: 1-14, YADA-MINAMI 5-CHOME, HIGASHI-KU, NAGOYA 461-8670, JAPAN

DCSLMP-O-INSTL-M